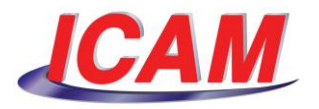

## **08 - Setup for NX**

Welcome to this series of *CAM-POST FOUNDATION* video tutorials. In this video we will demonstrate the integration of *CAM-POST FOUNDATION* to Siemens NX CAM.

In order to make NX use *CAM-POST FOUNDATION* to generate NC code, you must run a "*Setup*" utility.

To run this utility, press the Windows "Start" button, select "All programs",

…"CAM-POST FOUNDATION V20",

…"Setup",

…"Kit",

…and select "UGS NX".

The *ICAM Integration to UGS NX* dialog appears. This dialog has 3 tabs that are available: "*General*", "*UGS NX*" and "*GENER*".

The "*General*" tab contains two sections: "*ICAM Software*" and "*Database*". The first is used to specify which version of CAM-POST should be used. Since the system automatically detects the *CAM-POST FOUNDATION* installation, you can leave this section unchanged.

The second section allows you to select the default database to be used when running a *CAM-POST FOUNDATION* post-processor within NX CAM. You can either use the default database initialized during the software installation, or use your own, custom database.

In this example, we will use the default ICAM database.

Now let us move on to the second tab. Click "*UGS NX*".

The system automatically detects the newest NX installation on your workstation. It also detects the NX *installation*, *post-processor* and *tool path* folders. Just verify they are correct.

Next, we will generate custom files for all the post-processors that were configured so far. Press the *Install / Update Post-processor"* button to do so…

Another dialog pops up, *Install Post-processor to NX*. In here, you'll have a list of all the post-processors that were created in the database you selected at the previous step. In this case, we'll have the HAAS\_VF1 and the OKUMA\_LB35 lathe post.

Ensure that the *CLSF Format* option is set to "*CLSF Advanced*". Pull-down the list and select this option.

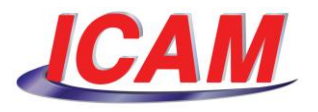

Press the "*Install / Update*" button to generate all posts. A message will inform you, for each post, that the installation is completed. Press "*OK*" to continue.

Press "*Close*" to exit the dialog.

Finally, go to the thrid tab, "*GENER*"…

This tab allows you to select the interface mode to be used when running Gener within NX. You can choose to run it in the background, or with a visual interface.

By default, the "*Background"* option is selected. Uncheck the checkbox.

You can now select the type of interface you want to use. Either the full interface, a progress bar, or minimized.

Select the "*Progress"* option.

When done, press "*OK*" to exit the setup.

This concludes this video tutorial on integrating *CAM-POST FOUNDATION* to Siemens NX CAM. Thank you for watching.